# **Ryans Automotive Online Customer Support User Guide**

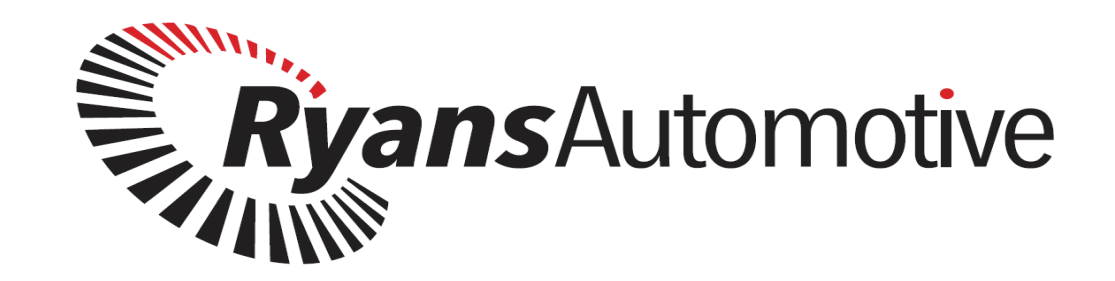

**We have just launched a new website. The support area from our old website has been moved over and is completely redesigned with the following features:** 

- Product support broken down into different categories so easier to find
- Users can submit a request /ticket online
- Can attach files to tickets e.g. images, pdf files etc.
- Online chat option
- Remote support for PC based products
- This support area will be continually evolving with new information added constantly.

All of the above is an addition to our ongoing phone and email support

## **The information on this support area will have some of the following information depending on which products you have purchased from us:**

- Videos on how to install and update diagnostic and scope software.
- Downloads for Diagnostic software installation and update software
- Videos on how to perform some diagnostic procedures
- $\bullet$  User manuals
- Some manual service resets
- Some general technical Information
- Some vehicle specific common faults
- Some scope sample waveforms.

This is a general product support area to give our customers extra support. It is **not** a replacement for Vehicle Technical Information Systems such as AUTODATA, ALLDATA ect

For vehicle specific technical information we can help with this subject to fair use but are not committing to this and if a customer needs such information on a regular basis there may be small fee for it.

Conditions for access to support area:

- Must have purchased the relevant product from Ryans Automotive.
- Be on a current subscription.
- Be registered on our website.

The new support area is designed in a way that the customer must register on our website themselves and inform us when registration is complete. We will then set it up so they have access to the relevant areas depending on which products you have. Once registered the customer will have to take responsibility for their own specific username and password themselves. If you lose or forget your password there is a link to change it on the website.

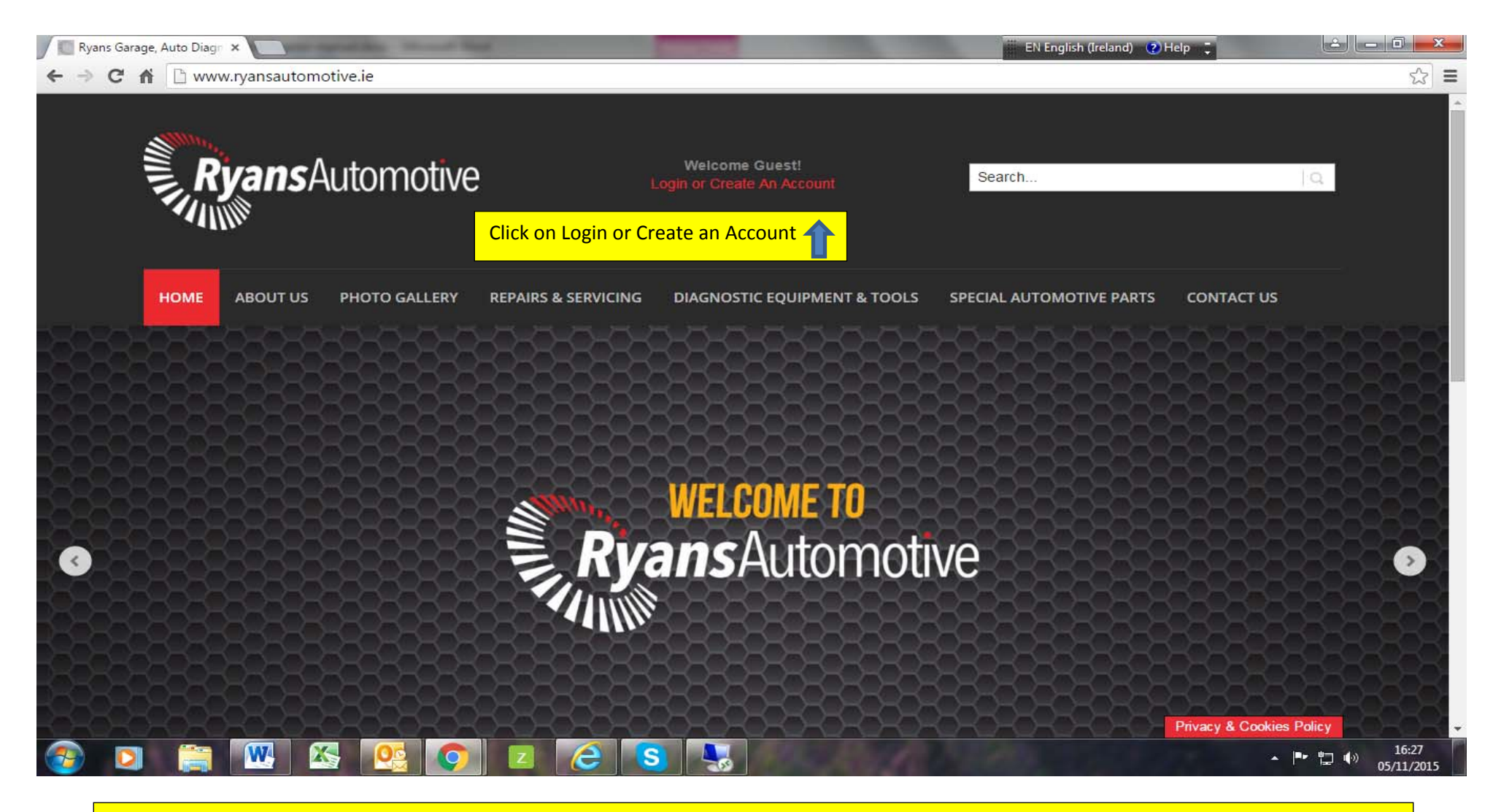

### To register an account on Ryansautomotive.ie. The following steps must be followed.

**1. Go to www.ryansautomotive.ie** 

**2.** Click on the Login or Create an Account link as shown above or if you already have an account let us know and we will turn on the relevant support sections for you

**3.** You will then be directed to the next stage as below.

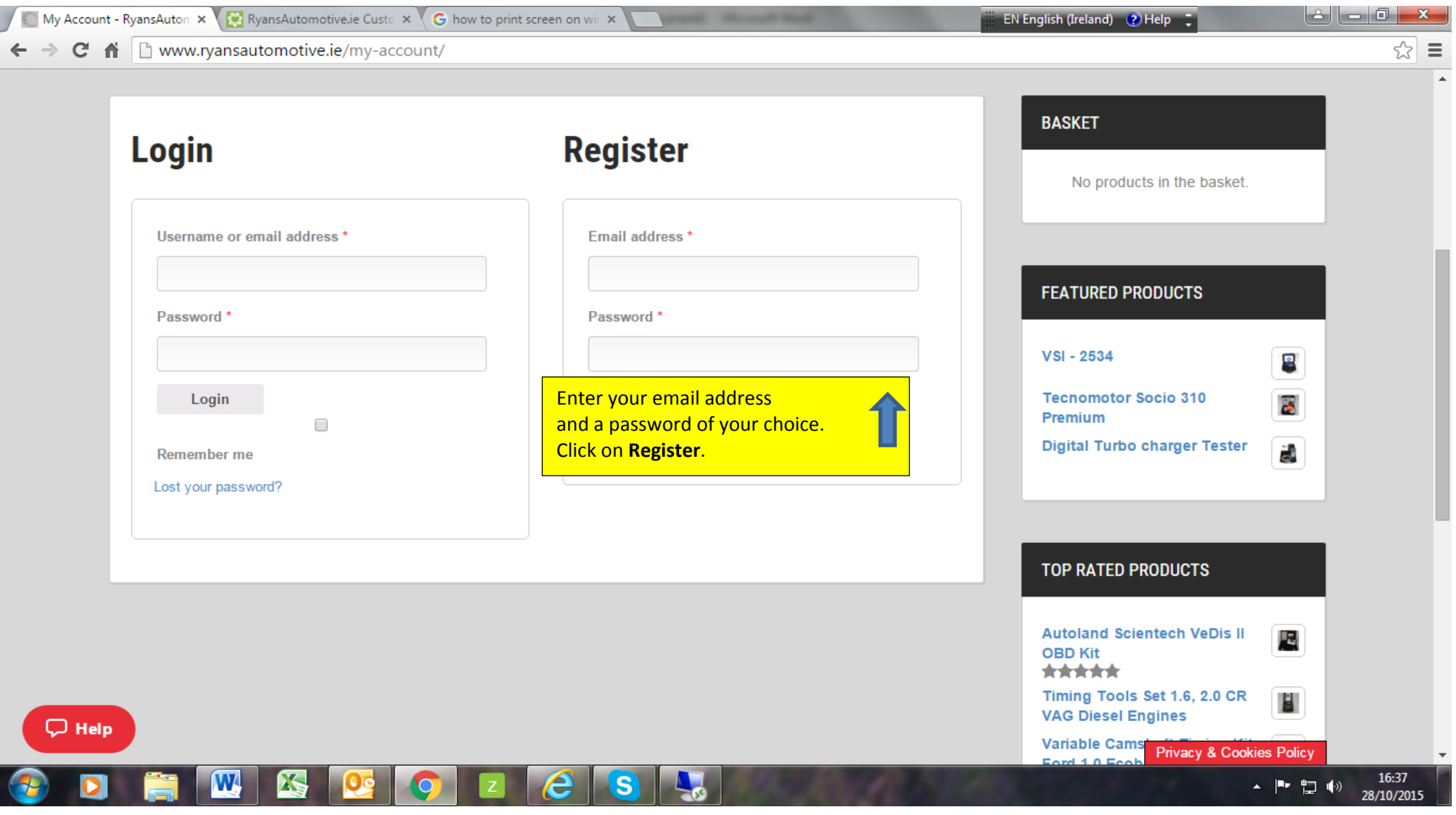

**4.** Enter your email address

**5.** Enter a password of your choice.

**6.** Click on Register.

You will now be registered and directed to the **My Account** page.

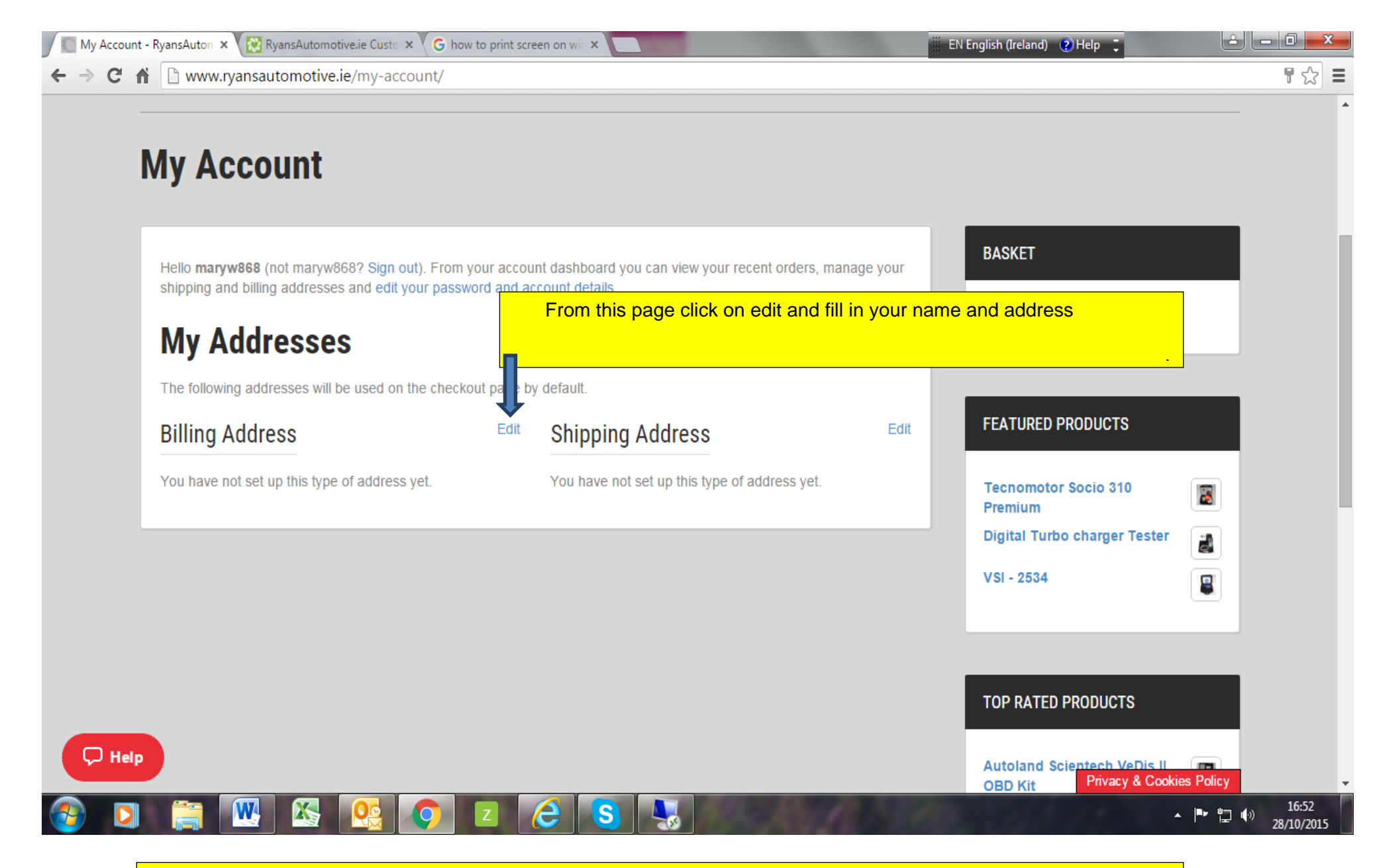

**7.** Enter your account details on this page by clicking on the link above. **8.** You will also now receive an e-mail with a direct link to this page where you can edit passwords or account information at any time by clicking on the link as shown above...

You have now completed registration. Please inform us now by email to info@ryansautomotive.ie or phone us on 051-424799. We will then activate the support area for your products. When this has been done for you, you can then login.

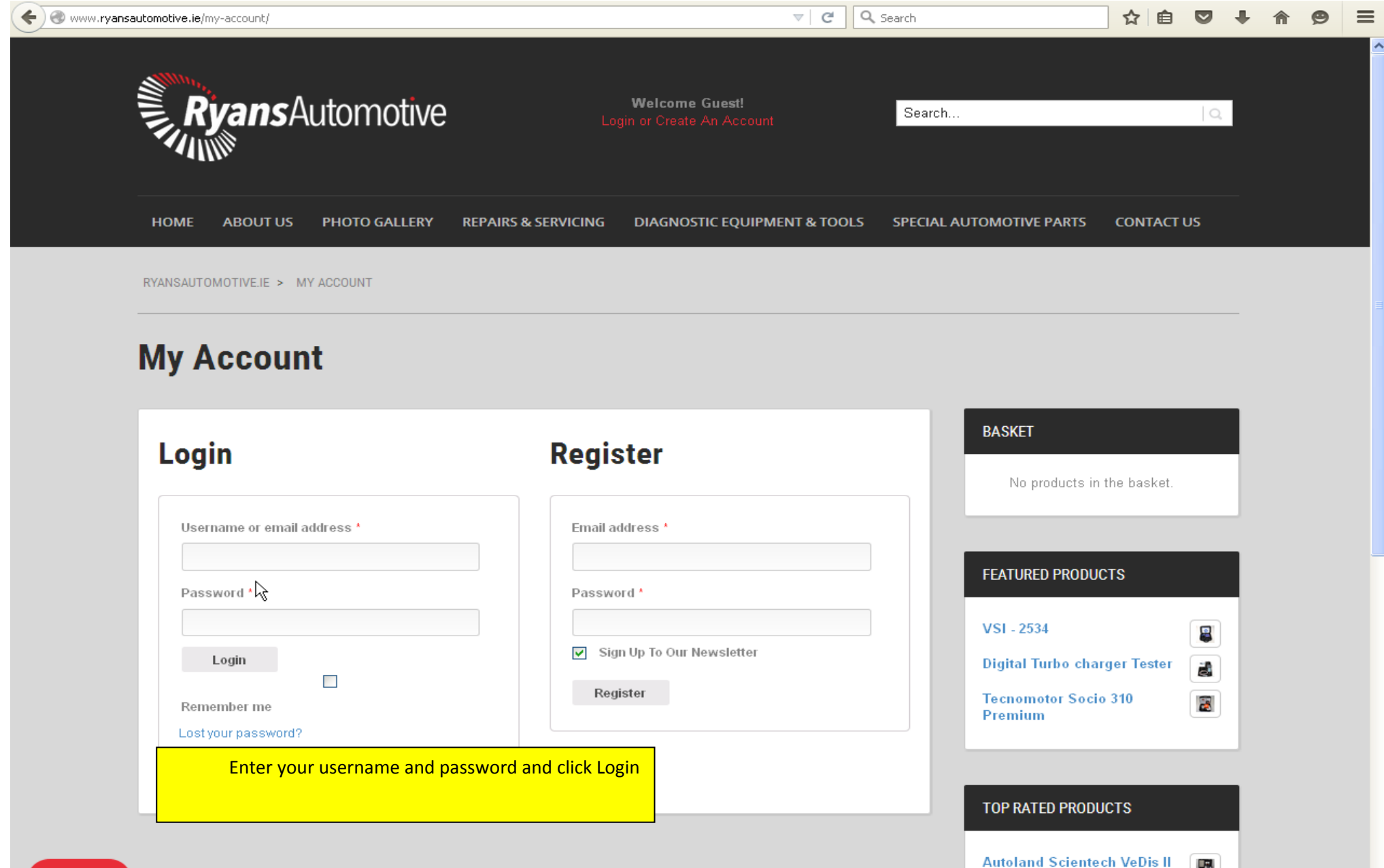

 $<sup>①</sup>$  Help</sup>

E

Privacy & Cookies Policy

OBD Kit<br>大大大大大

6

#### To access support click on the link below

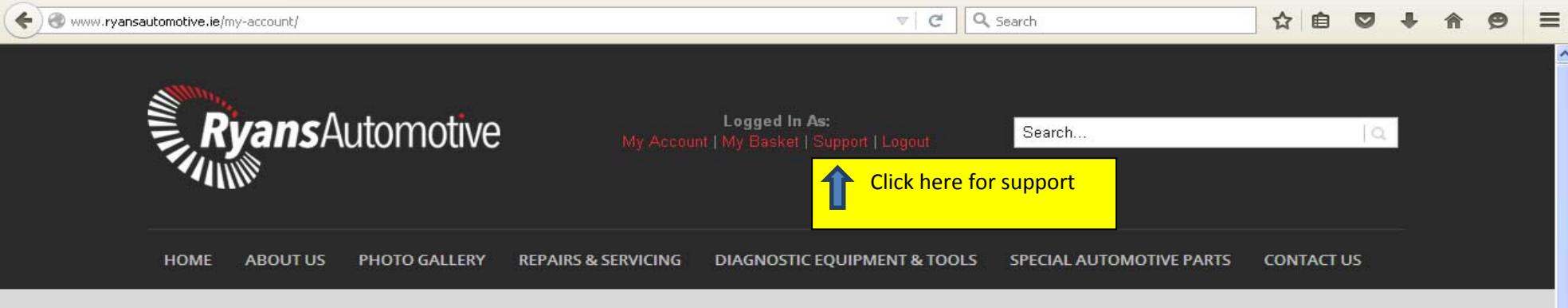

RYANSAUTOMOTIVE.IE > MY ACCOUNT

## **My Account**

**O** Help

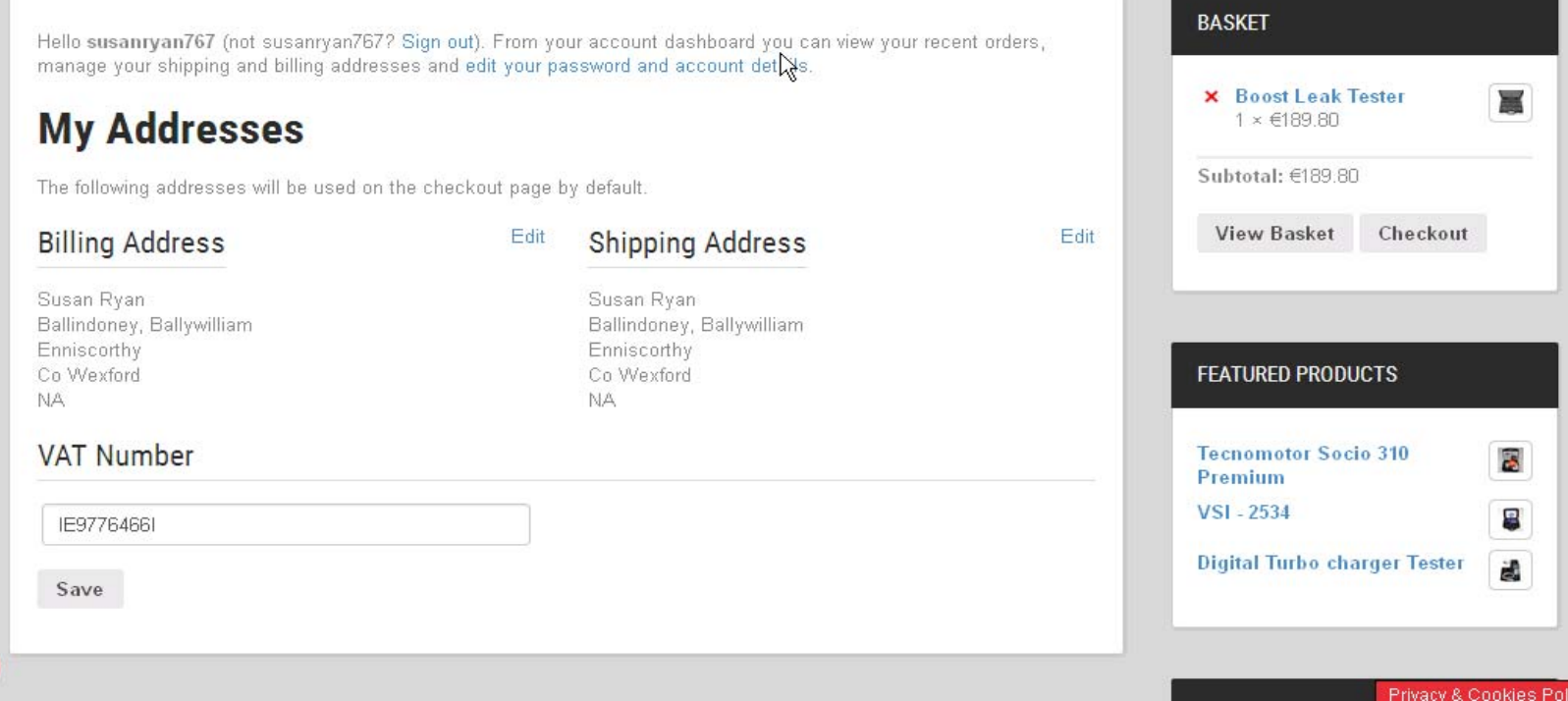

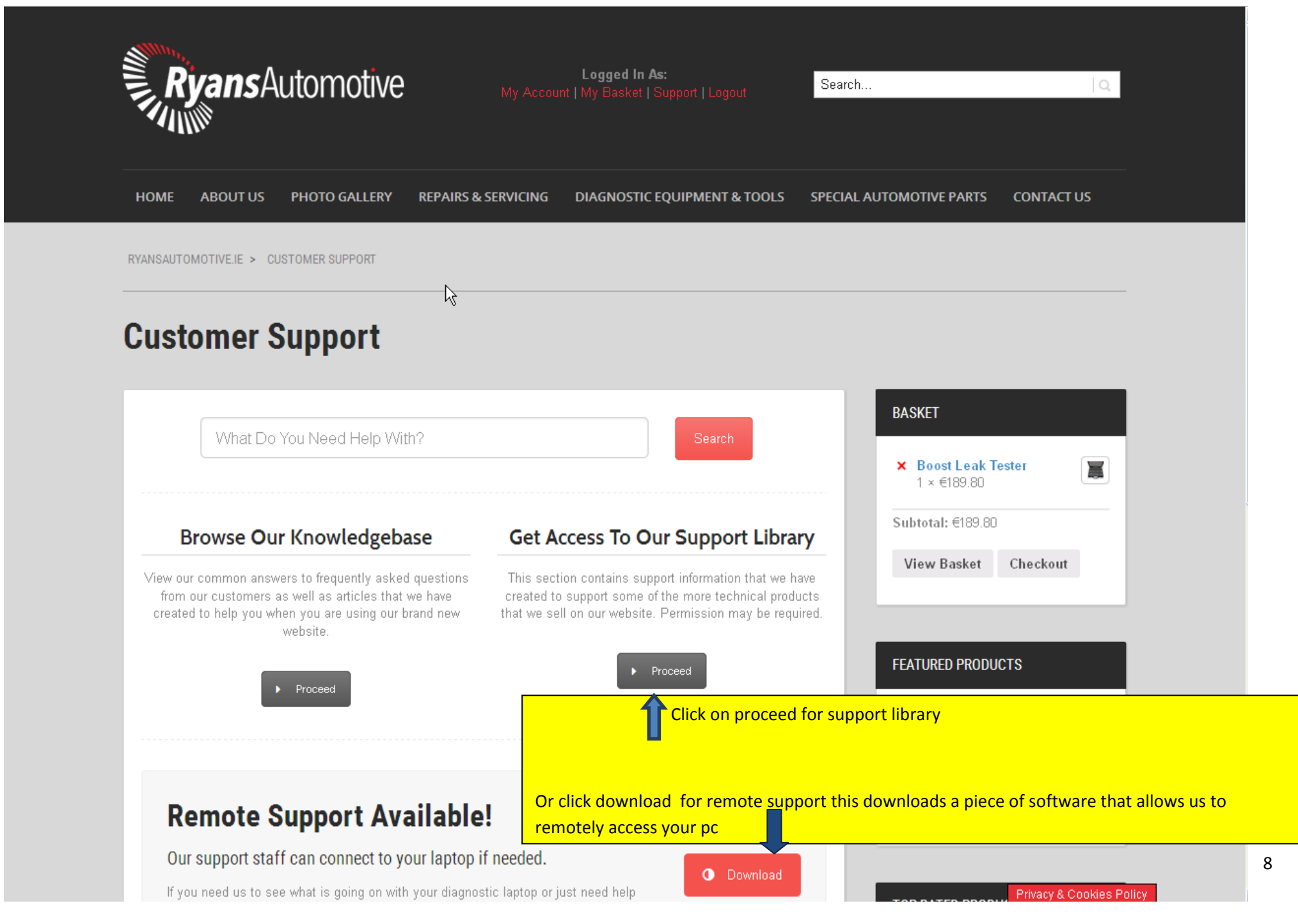

You will now be able to see our support area (you may need to click Sign in at the top right hand side of your screen). Then there will be various options here depending on the products you have.

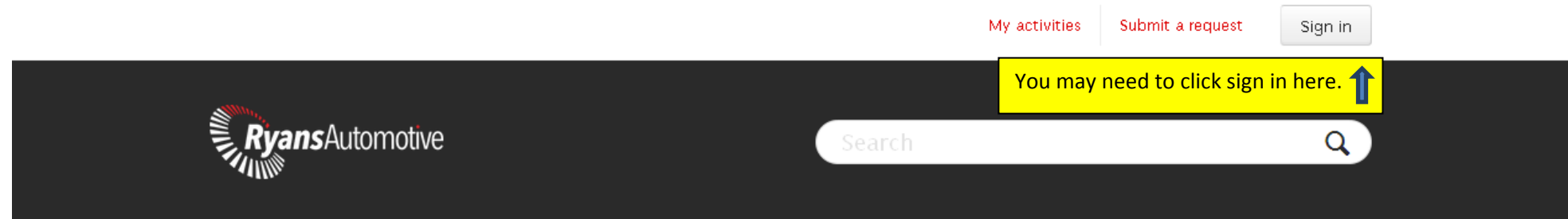

## RYANSAUTOMOTIVE.IE CUSTOMER SUPPORT

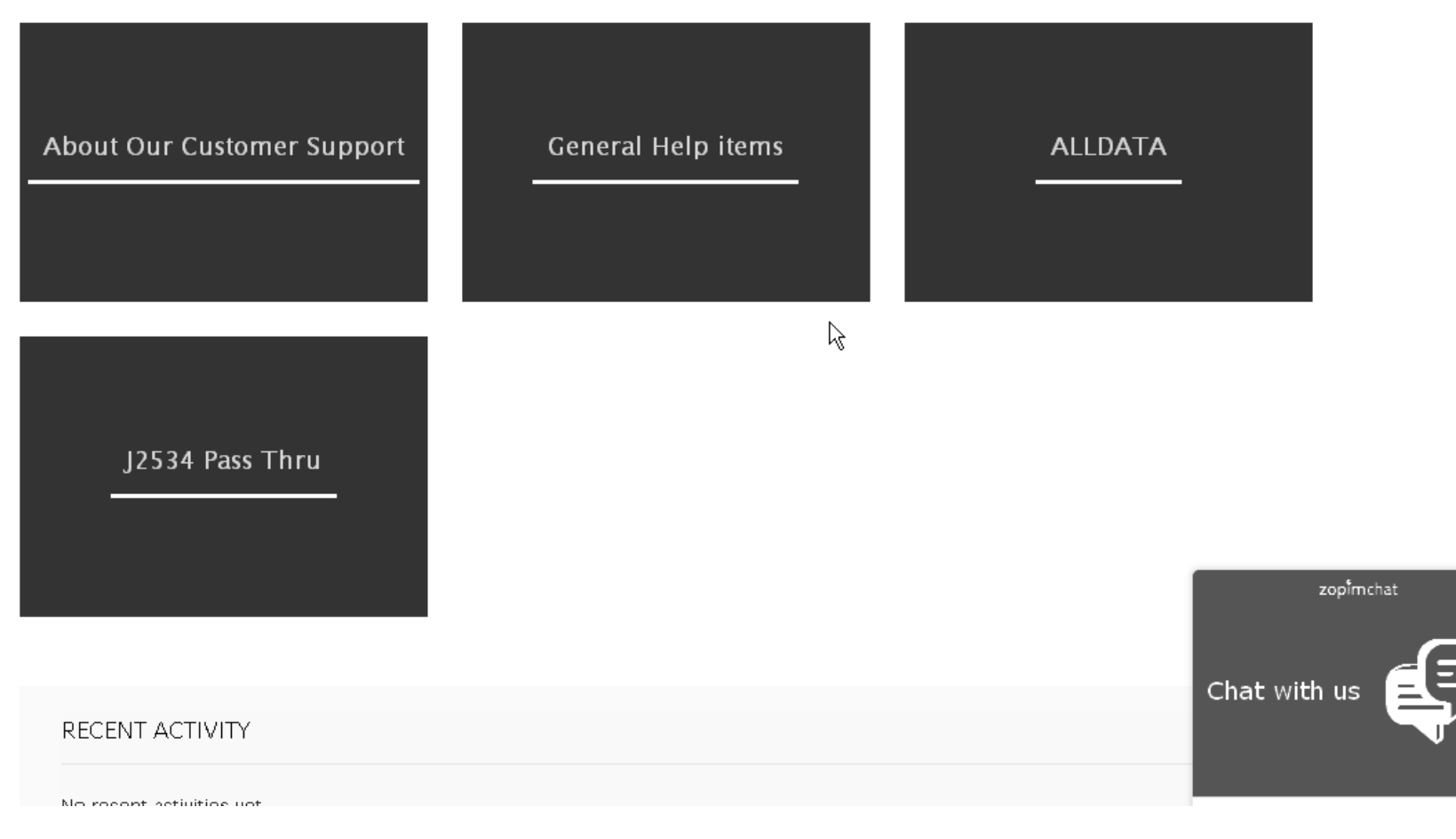

Now that you have logged in you can see the various support topics in the below boxes for you products or you can search using keywords or phrases

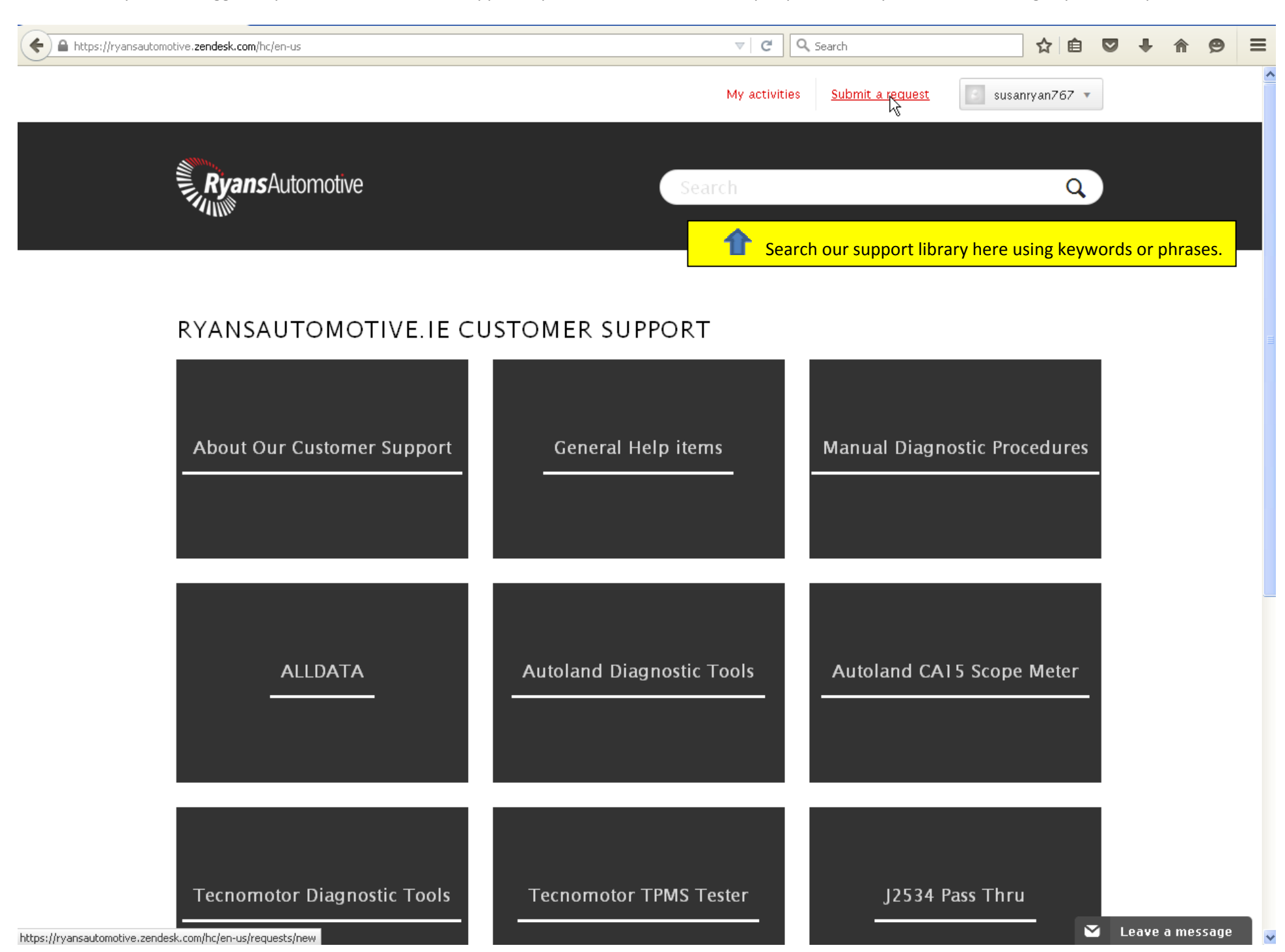

10

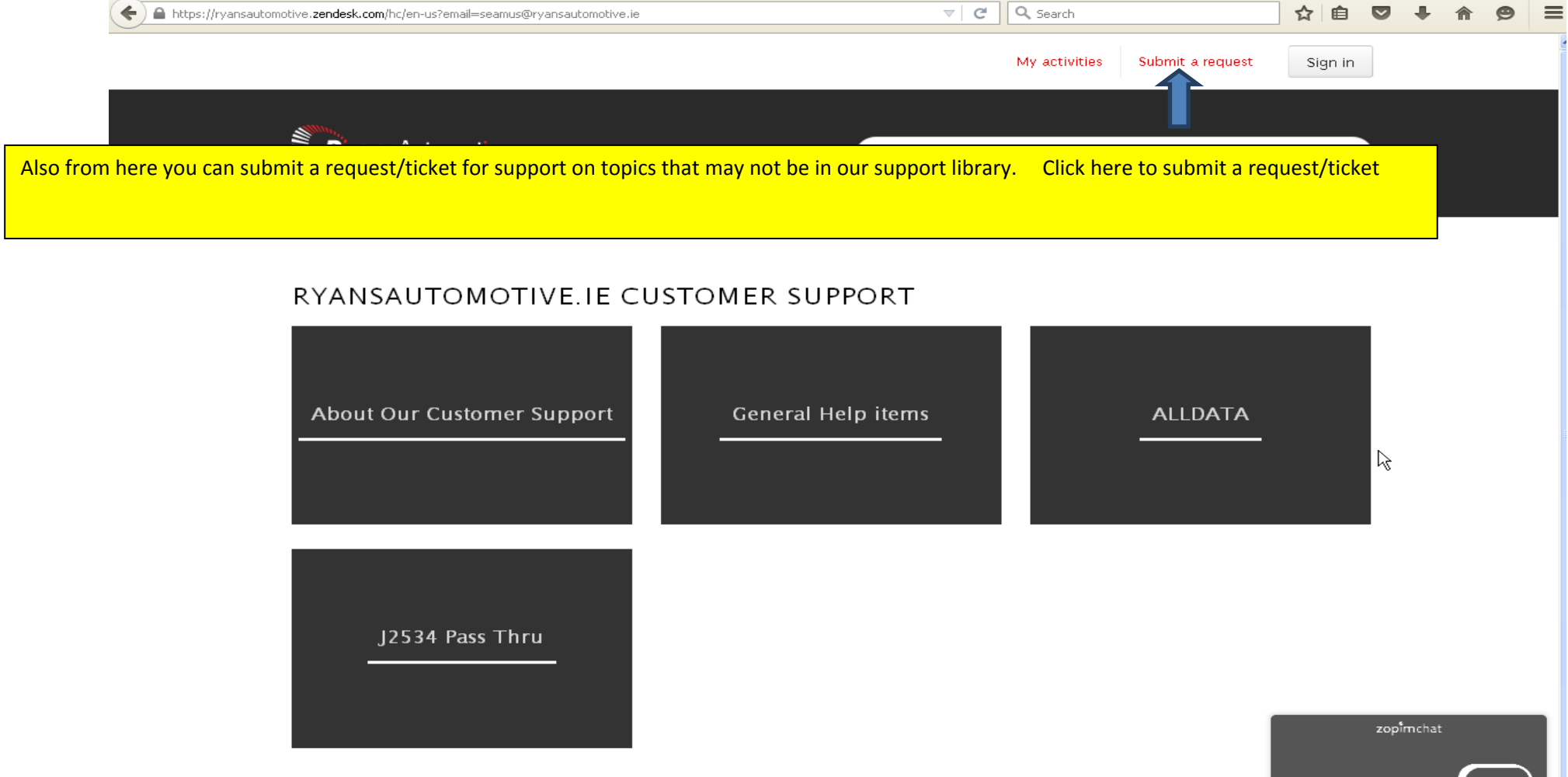

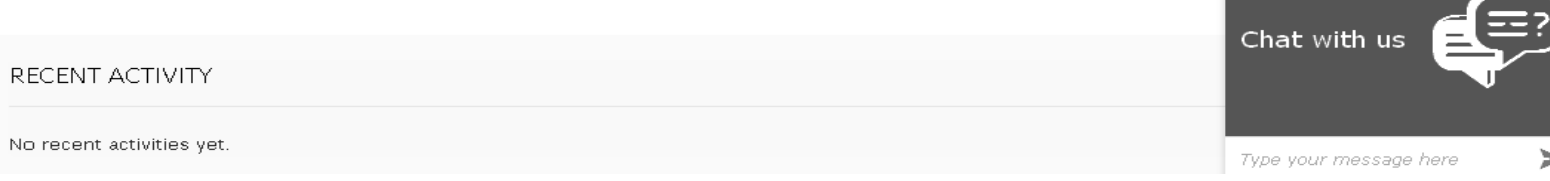

#### Enter your request on this page.

 $A++zchmann++z$ 

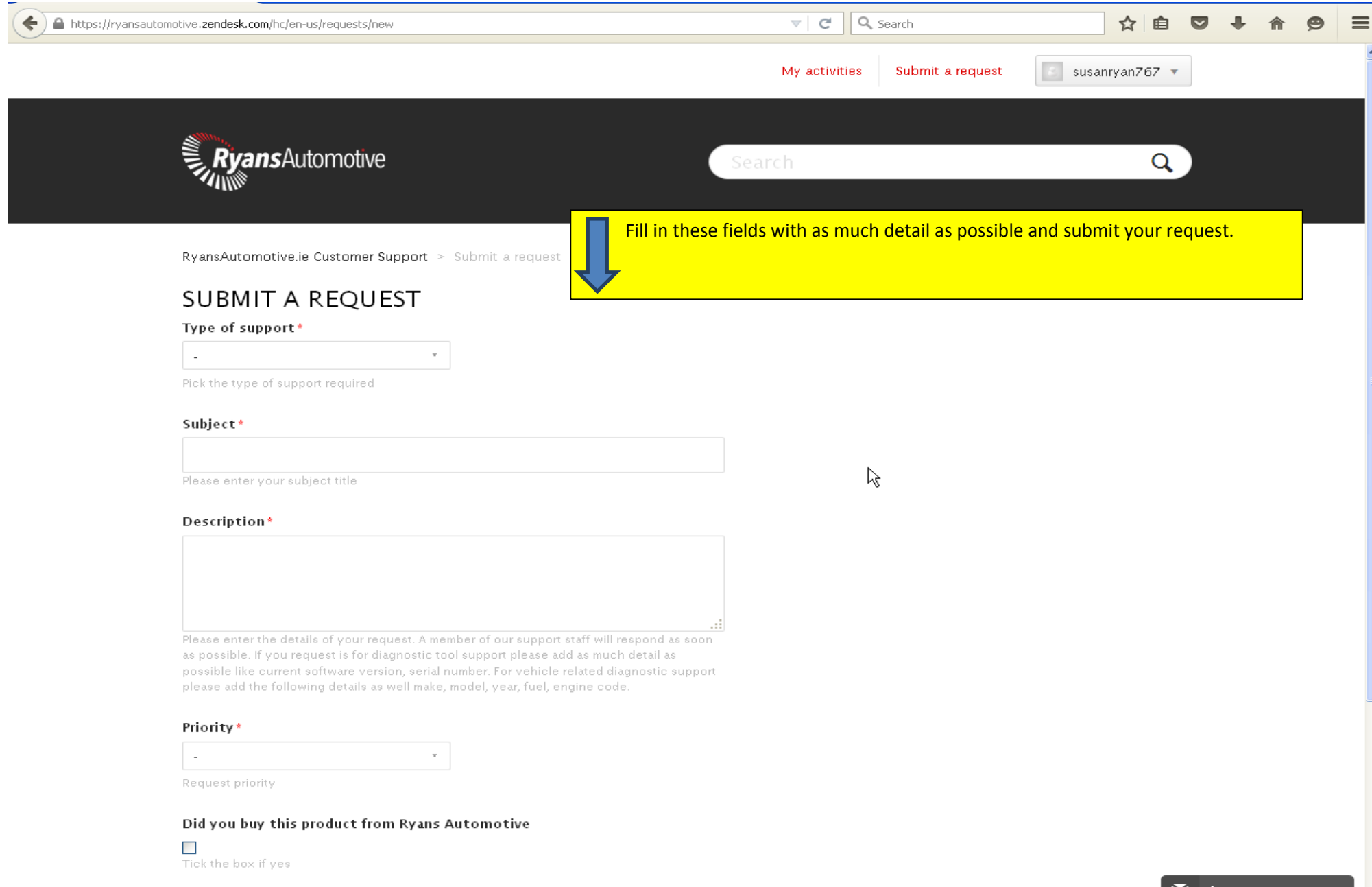

When we reply to your request/ticket you will get an email and the reply will also be in the my activities section when you login.

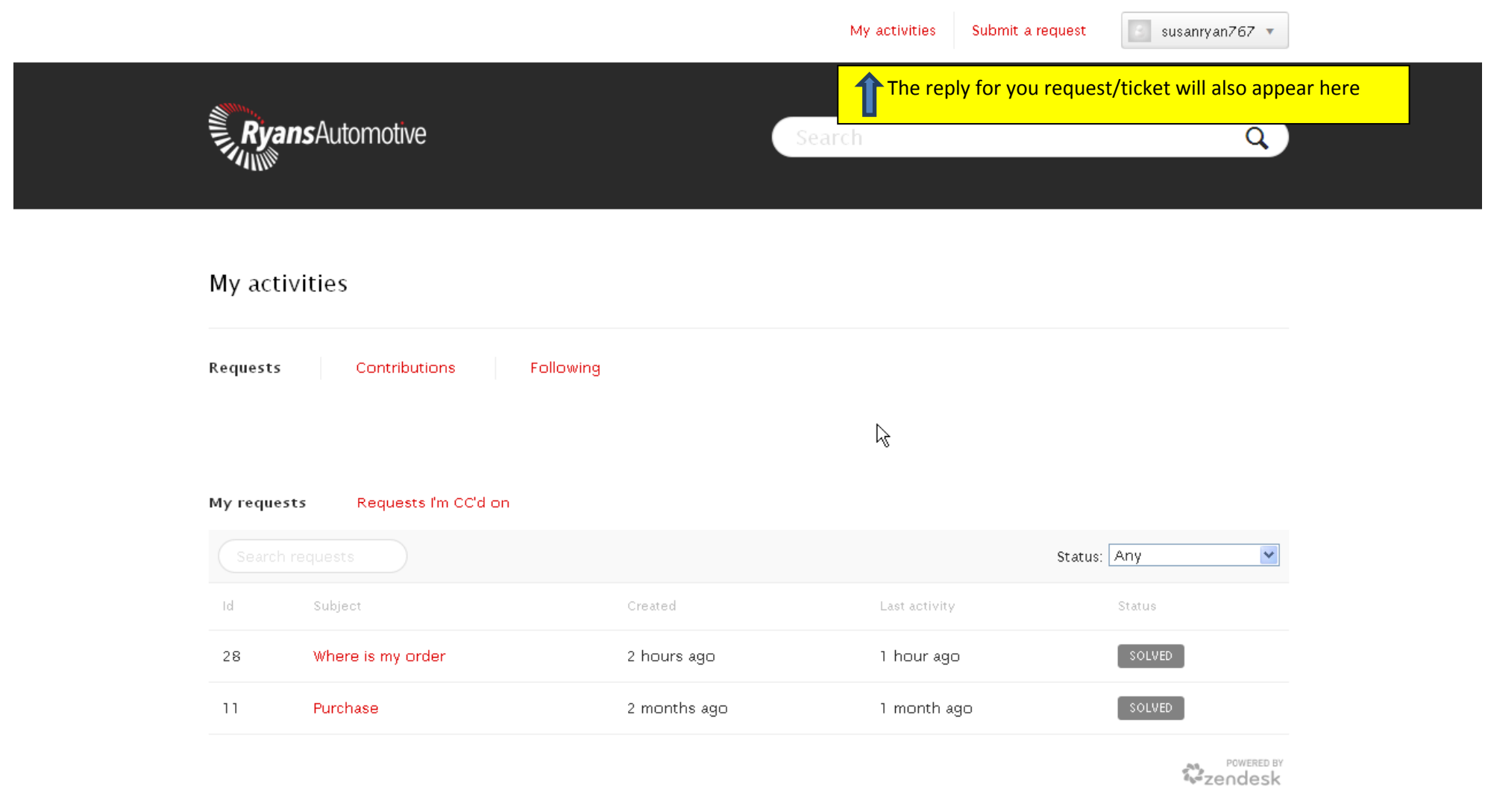